Отчет о прохождении производственной практики по ПМ.02 Разработка и администрирование баз данных. Период прохождения практики с 11.05 по 28.06 Руководитель: Гайфутдинов Гали Минехабирович

> Выполнил студент группы ТП-44 Гафиятуллин Радик

#### База данных(БД) – организованная совокупность данных, предназначенная для длительного хранения во внешней памяти компьютер и постоянного применения различного рода применения программными системами.

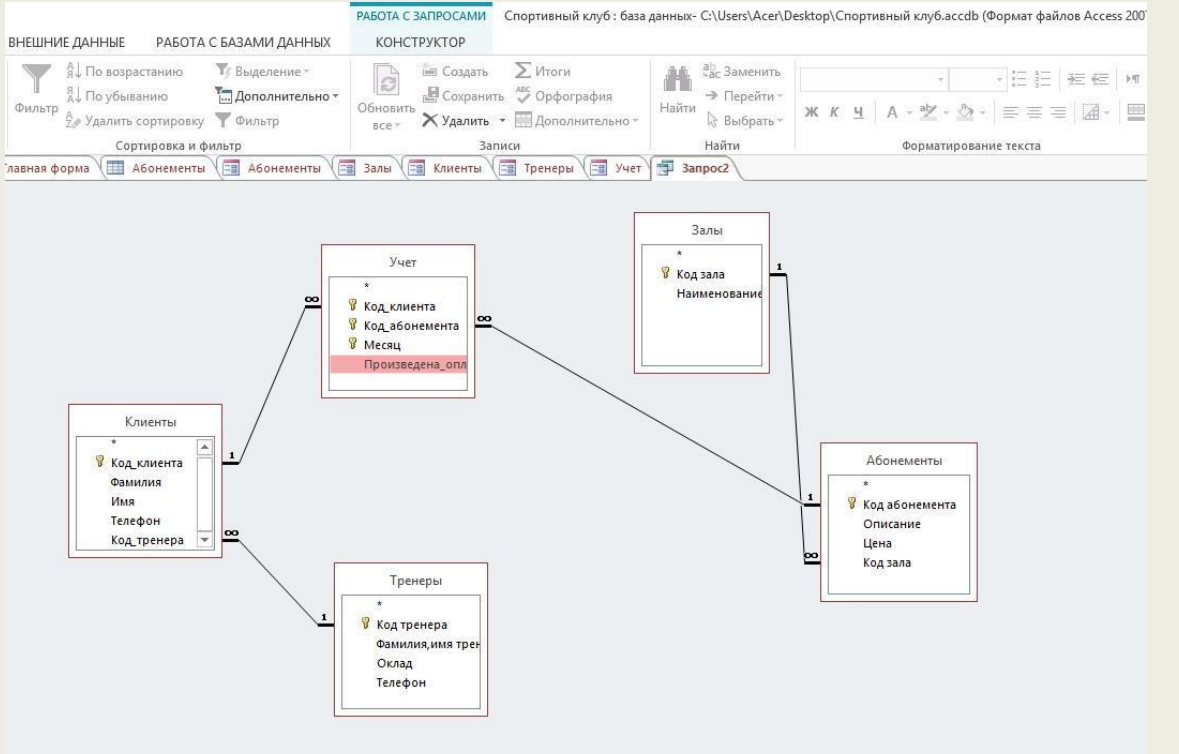

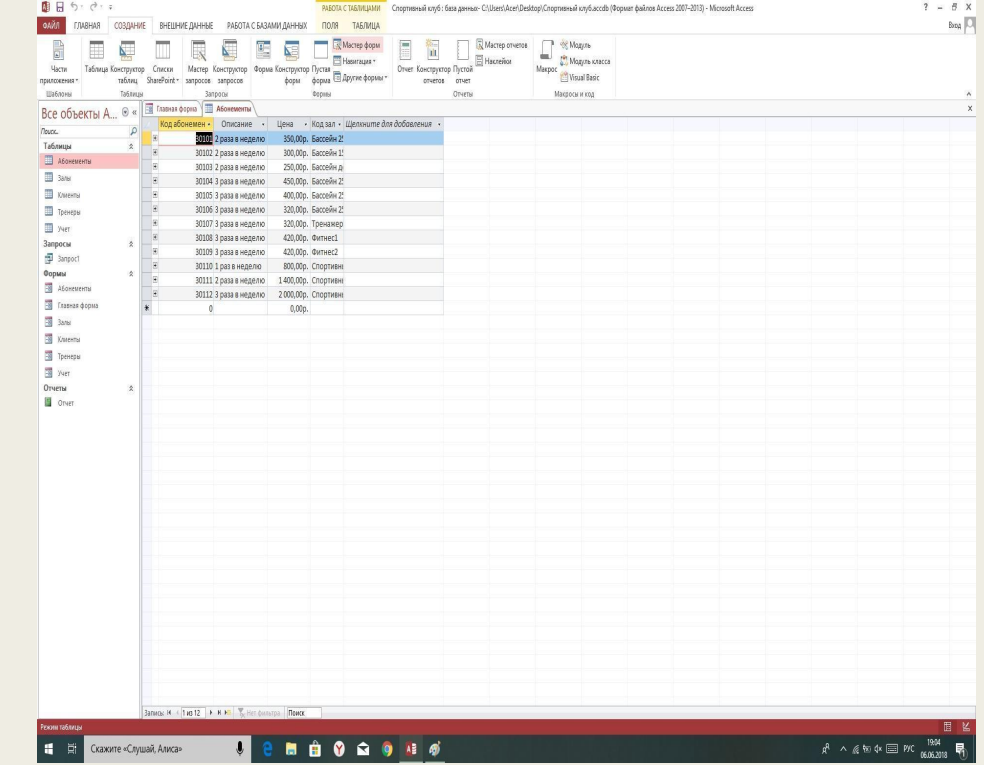

## Этап начала работы в Access

Для того чтобы начать работать в базе данных Access, сперва создайте таблицу. Для версии Access не ниже 2010 года, слева в боковом меню в пустом пространстве нажмите правой кнопкой мыши(ПКМ) и далее «Создать таблицу». Для версии Access 2007 года, направьте и нажмите курсором мыши во вкладку «Создание», как появилась иконка с таблицей,нажимайте.

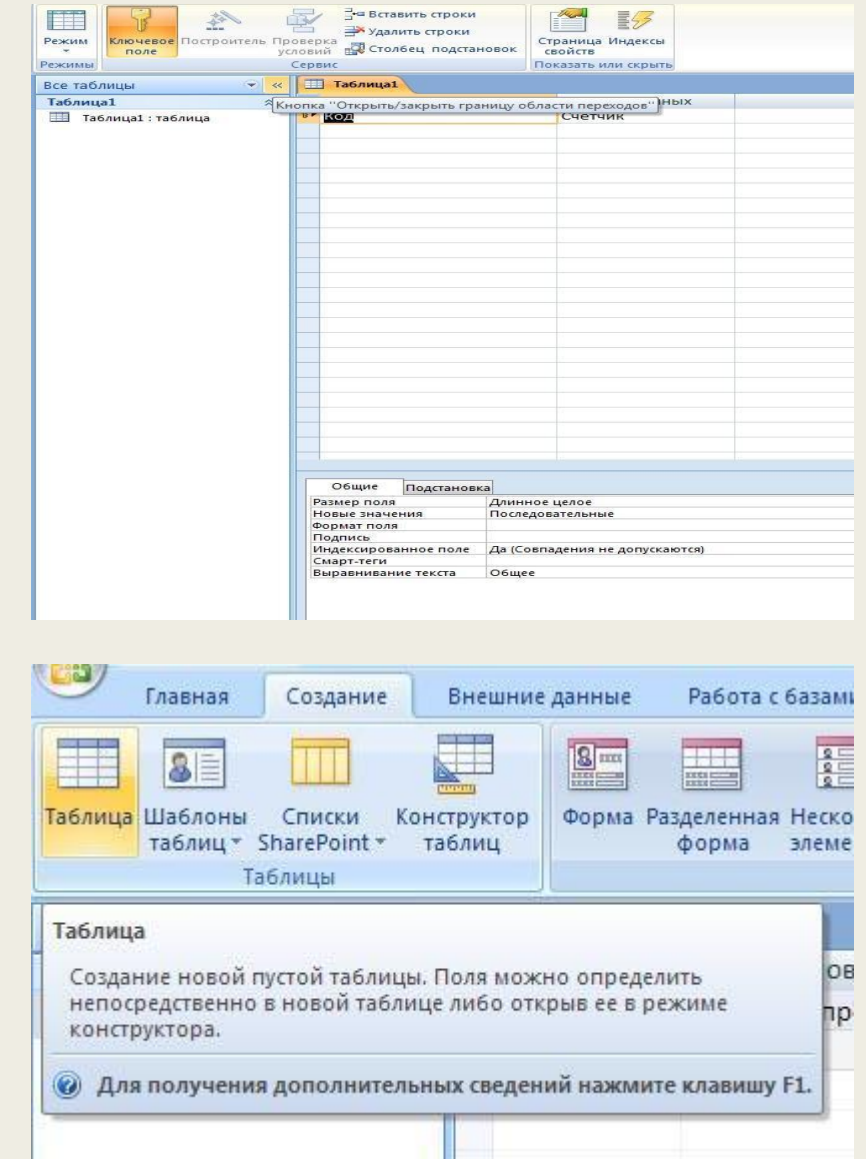

#### Этап создания формы

После того как создали нужное кол-во таблиц с введенными в них данными, значениями и форматами, вам необходимо создать форму. Форма нужна для того, чтобы создать макет для таблицы и далее работать с данной формой.

На вкладке «Создание» наведите курсор на строку с названием «Мастер форм» и нажмите на нее.

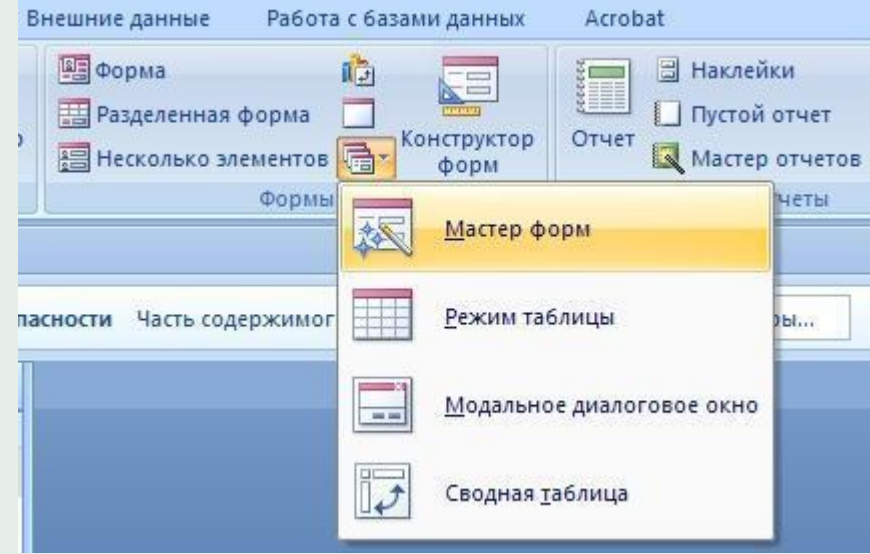

# Этап создания запросов и отчета к

неми уреди<br>Неми уреди<br>Неми После того как вы создали все необходимые форми, следующим делом будет создания запроса.

На той же вкладке «Создание» необходимо выбрать «Мастер запросов». Далее перед вами появился список ваших таблиц,которые доступны для добавления в запрос. Выбирайте в приведенном списке нужные таблицы, соглашаетесь созданием и у вас создан запрос.

Если вы нуждаетесь в отчете, то сделайте следующее в открытой вкладке «Создание» кликните по «мастер отчетов» (уже с заранее выбранными отдельными списками в запросе, для вывода данных в отчете)

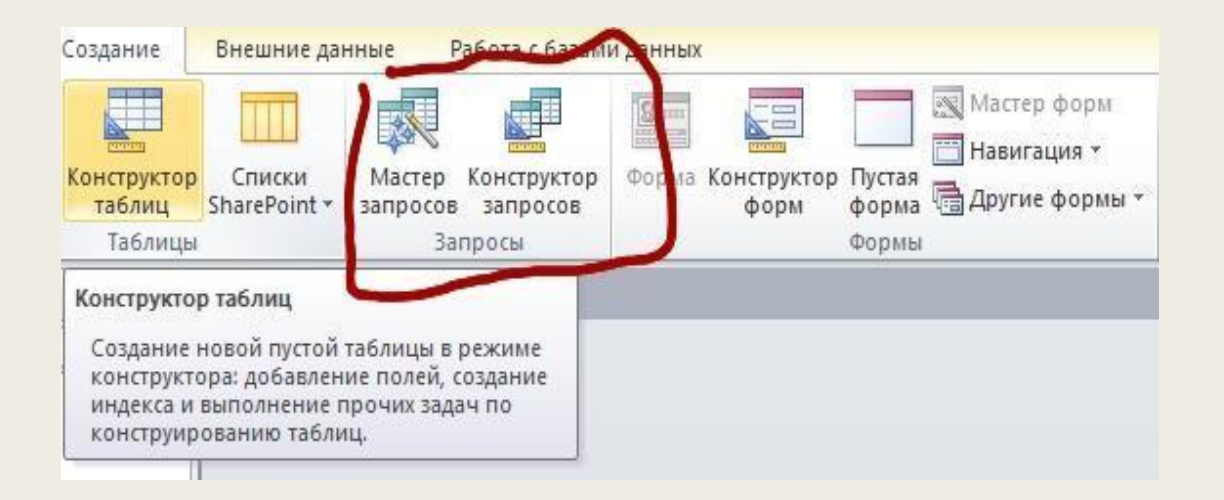

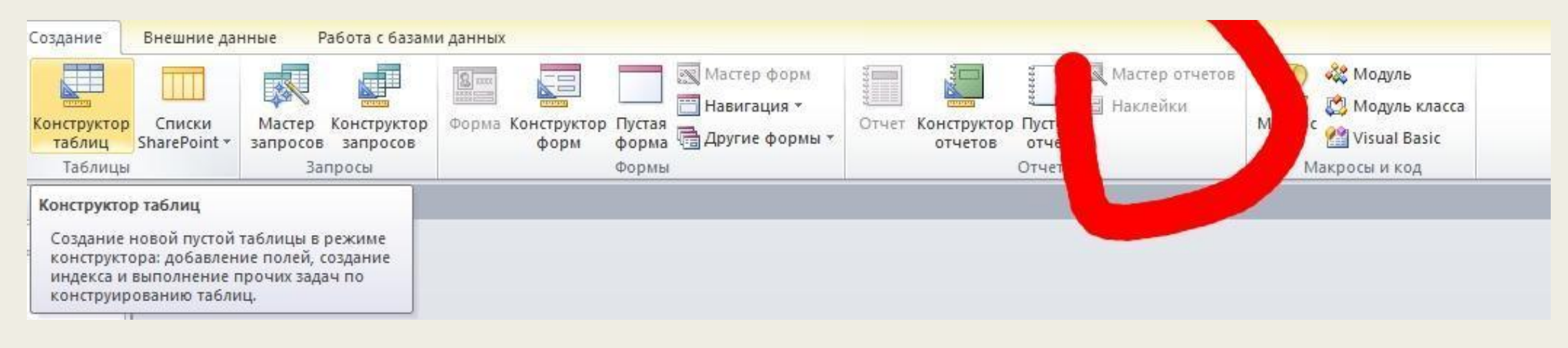

#### Этап создания макета Быстрое изменение структуры в режиме макета

Открытие формы или отчета в режиме макета

1. В области навигации дважды щелкните в форме или отчете.

2. Щелкните правой кнопкой мыши вкладку документа.

3. Нажмите кнопку **режим макета**.

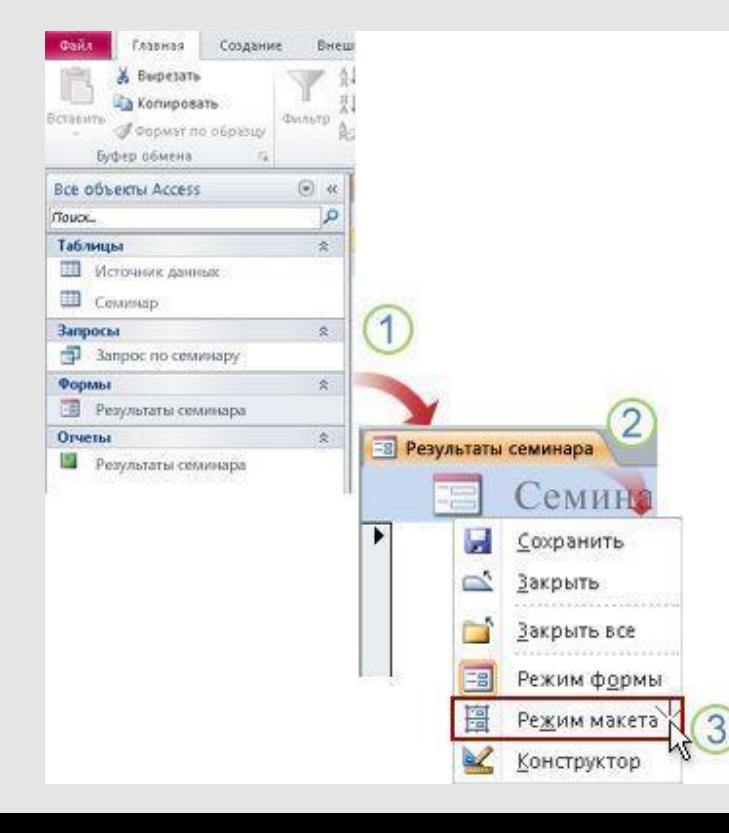

**Одновременно изменить размер всех элементов управления или метки в столбце:** Выберите один элемент управления или метки, а затем перетащите его на требуемый размер. **Изменить тип шрифта, цвету шрифта или выравнивания текста:** Выберите метку, откройте вкладку **Формат** и с помощью доступных команд. **Форматировать заголовки из нескольких одновременно:** Нажмите клавишу CTRL, выберите Многоуровневые подписи и затем примените

необходимые форматы.

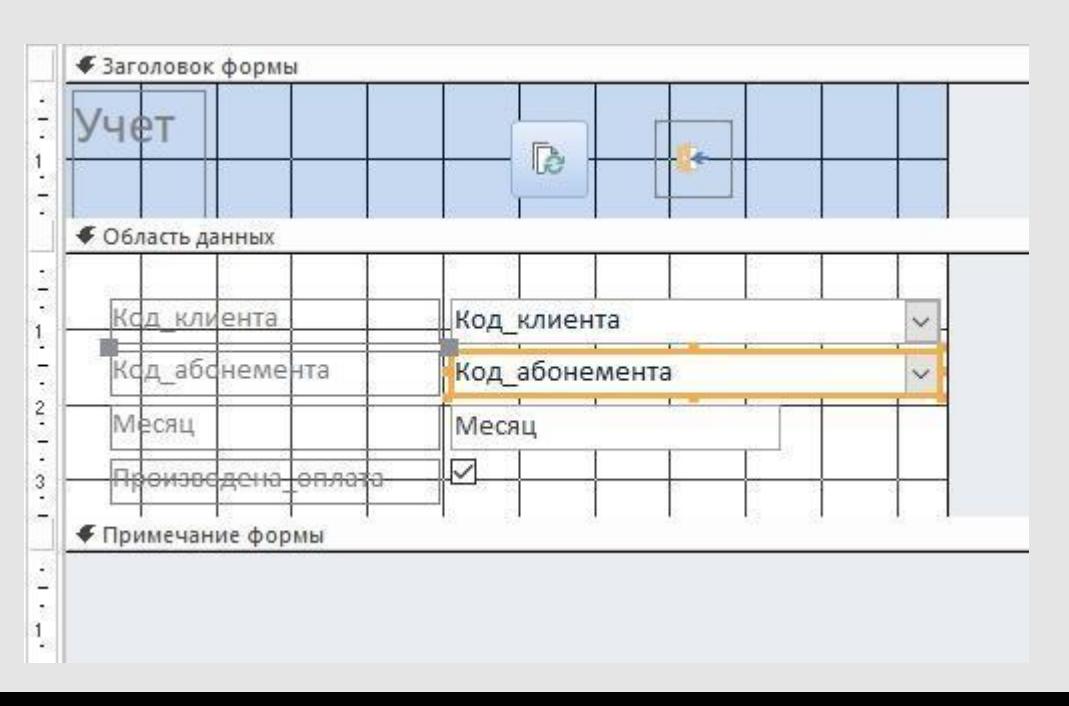

## Дополнительно

После того, как вы закончили редактировать и оформлять макеты своей работы, а так же, если у вас есть желание, вы можете упростить переход по своей базе данных,проще сделать это с «Макросами». Макросы будут перенаправлять вас на нужное место моментально как только вы нажмите на соответствующую «Кнопку, под которую задействован макрос. Так же на макросы можно задействовать лишь определенные условия, все это в совокупности называется **макрокомандами**.

 $\overline{a}$ 

На вкладке **Создание** в группе **другое** нажмите кнопку **макрос**. Если эта команда недоступна, щелкните стрелку под **модуль** или **Модуль класса**кнопки и нажмите кнопку **макрос**.

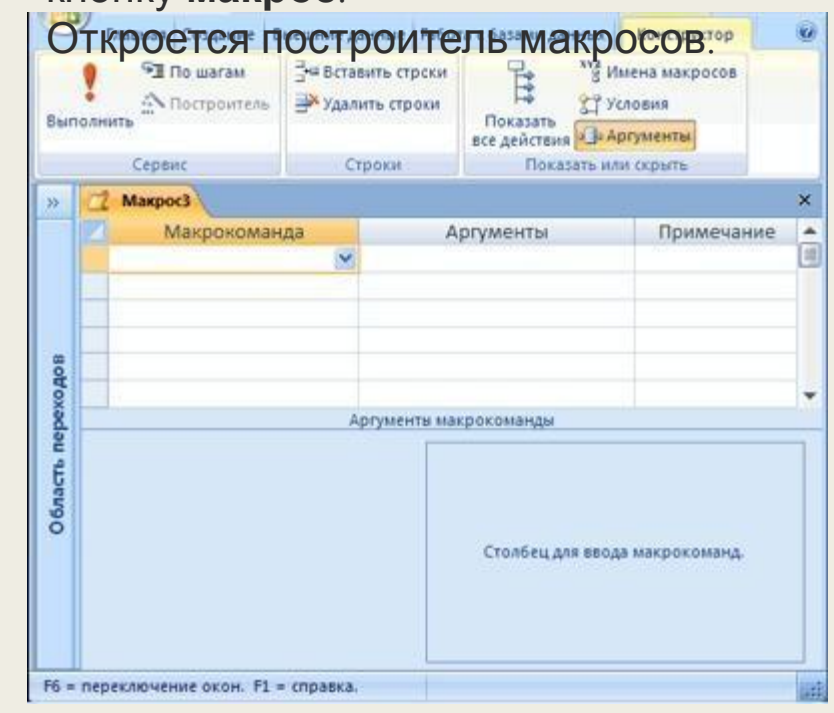

#### В данном скриншоте показан пример преобразования элемента «Поля» в «Поля со списком»

Для того чтобы изменить «поле» в «поле со списком», необходимо по нужной ячейке поля кликнуть правой кнопкой мыши(ПКМ), найти «Преобразование элемента» и вывести список за ведущей стрелкой. После появившегося списка выбрать нужную строку «Поле со списком»

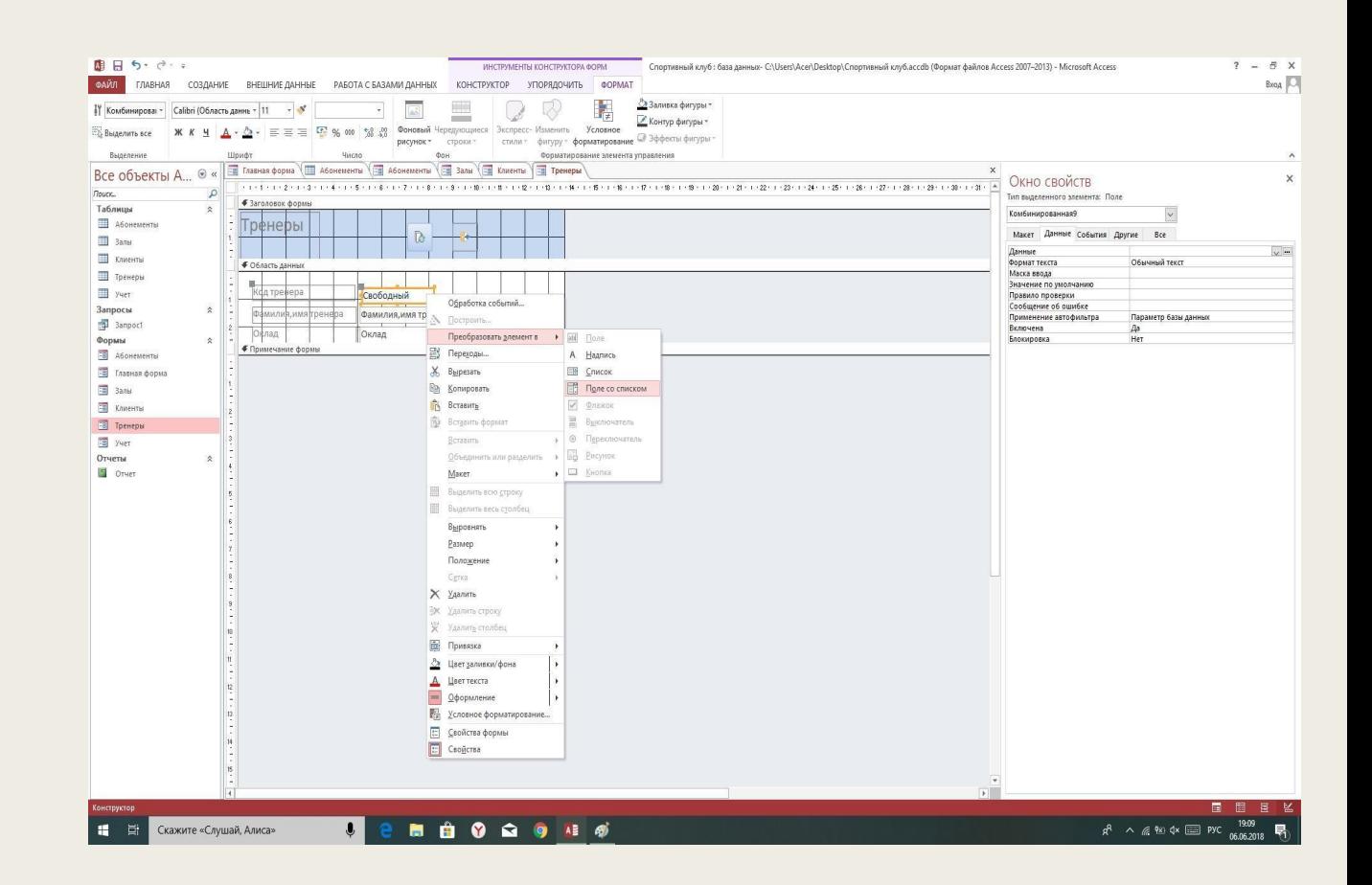

### Место прохождения практики

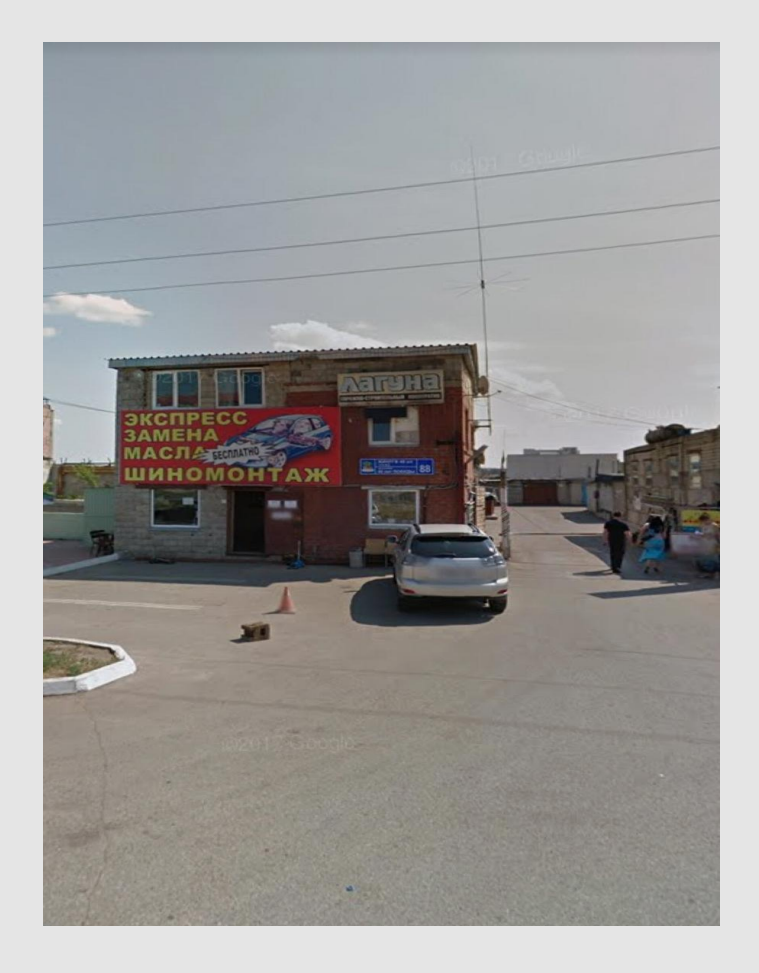

### Мое рабочее место в компании

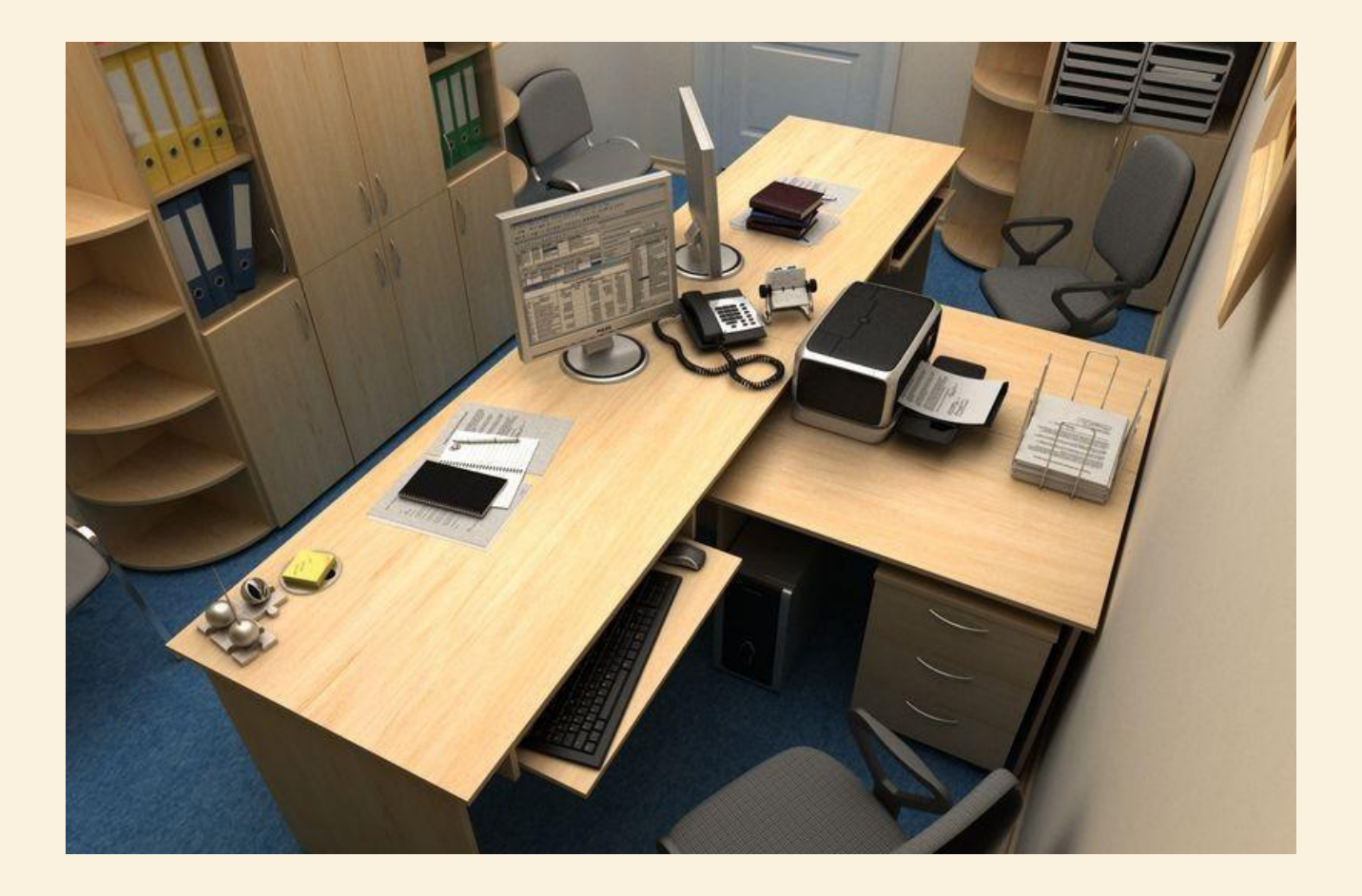

## Спасибо за уделенное время